# **Quality Fuels Registration**

**Job Aid** 

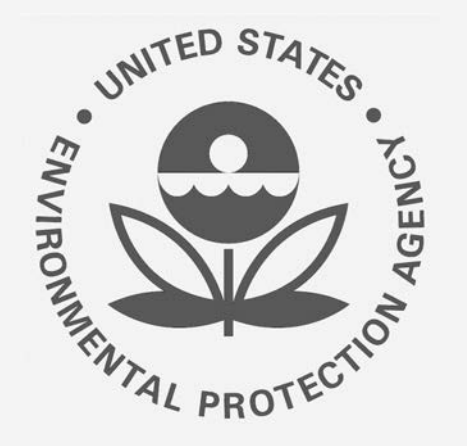

## Office of Transportation and Air **How to Add a New Fuel Product under 40 CFR Part**<br>Quality Fuels Registration **79 in OTAQREG** (OTAQREG)

This job aid is designed to provide a high-level overview of this task so that you can start using the redesigned OTAQREG system as quickly as possible.

## **Before you begin:**

- 1. You must have a Central Data Exchange (CDX) account
- 2. You must be logged into the CDX OTAQREG program service
- 3. You must be the Responsible Corporate Officer or a delegated user of a registered company with a 4-digit EPA Company ID
- 4. You must have the Fuel Product and Additive Editor role

For help with these steps, see the documentation on EPA's Fuels Registration, Reporting, and Compliance Help website:

<https://www.epa.gov/fuels-registration-reporting-and-compliance-help>

### **Initiate the Request**

- 1. Click the **Company ID**
- 2. Select **Manage Fuel Products**

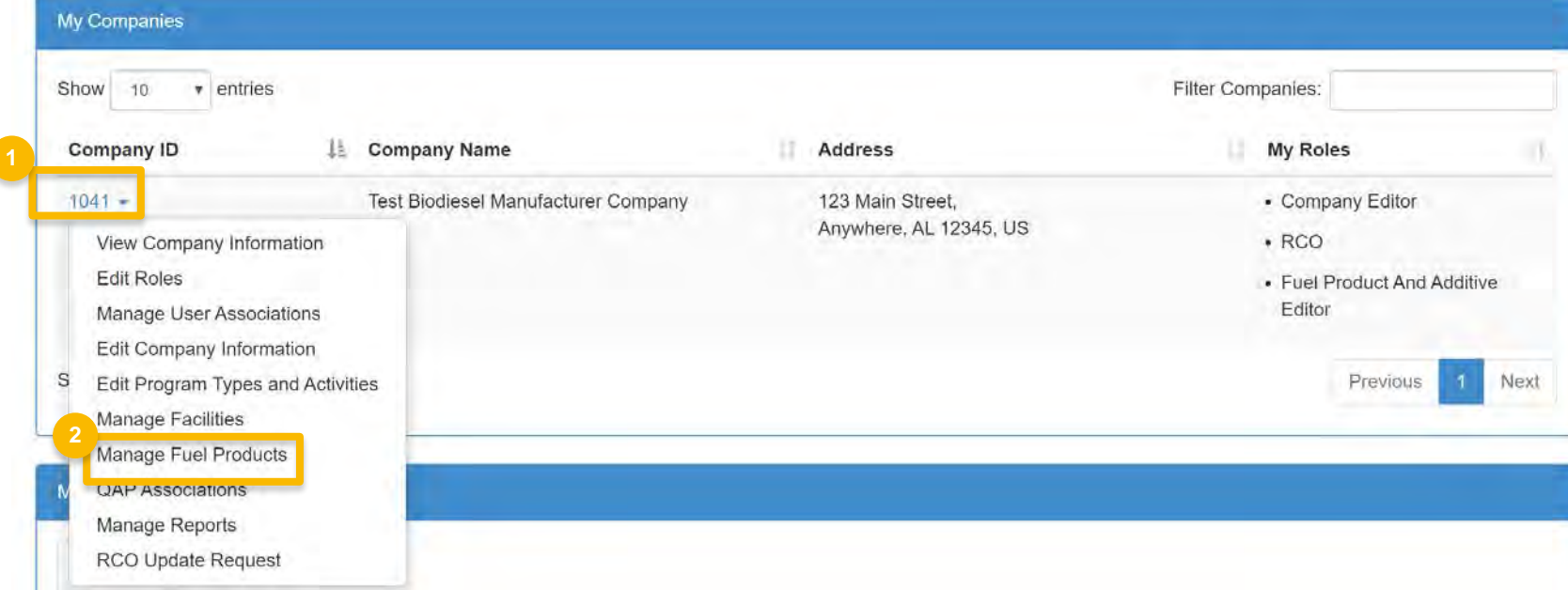

#### **Add the New Fuel Information**

- 1. Click **Add Fuel**
- 2. Click **Add Commercial Name**
- 3. Enter the Commercial Name into the **Name** field
- 4. Answer **Yes** or **No** to Primary Name Inquiry.
- 5. Click **Save & Continue**

#### Steps continue on next slide… **2**

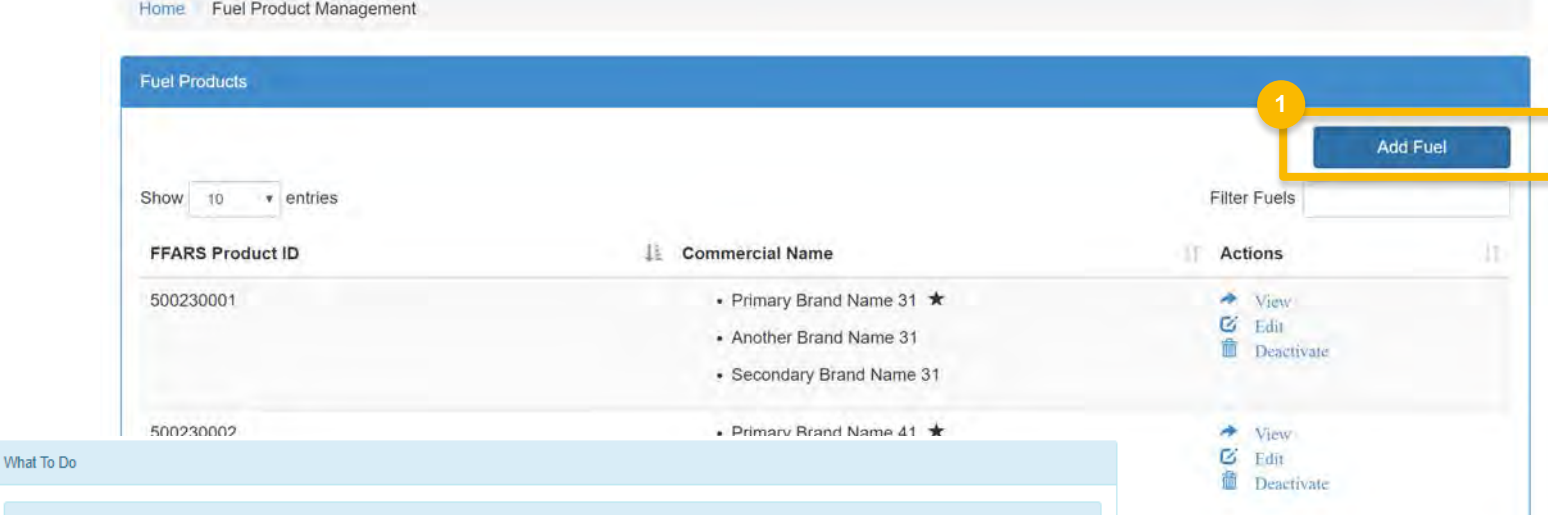

You have previously indicated that your company is a fuel manufacturer. Federal regulations require fuel manufacturers to register all fuels that will be sold, offered for sale, or introduced into commerce. Please provide the information requested below, as required by 40 CFR Part 79.4.

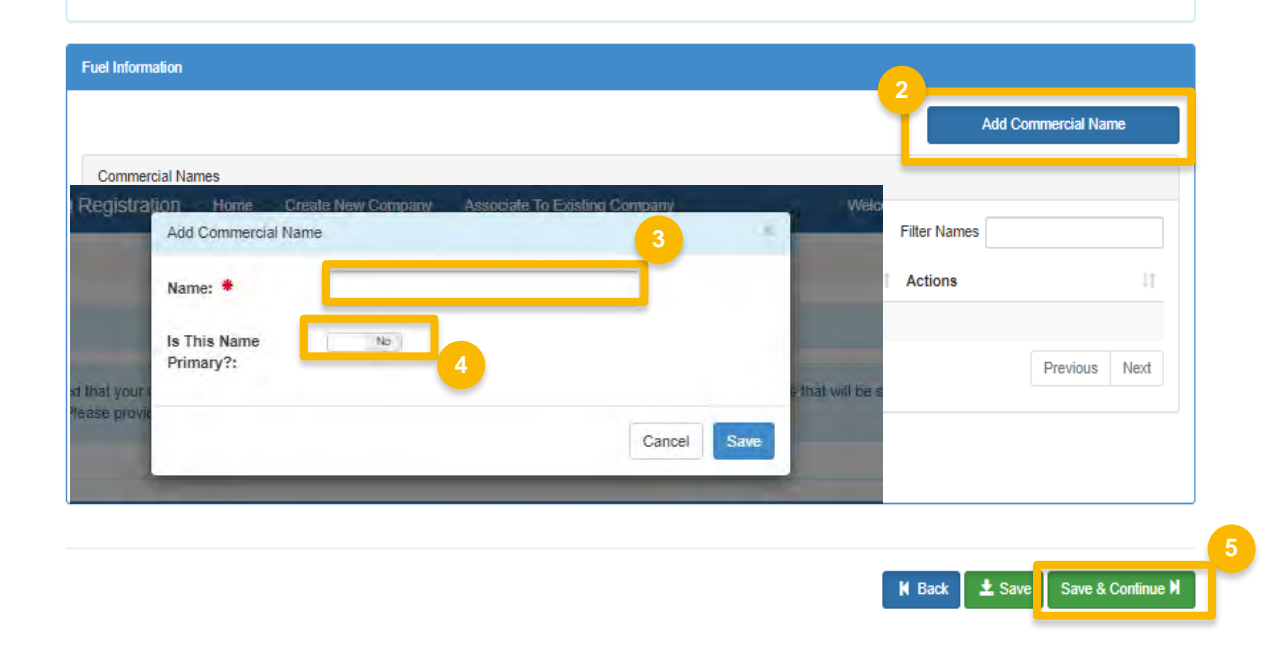

#### **Add Fuel Properties and Trace Elements**

- 1. Enter Fuel Properties
- 2. Click Add Trace Element
- 3. Enter Trace Element information
- 4. Click Save

Continue to next slide to continue...

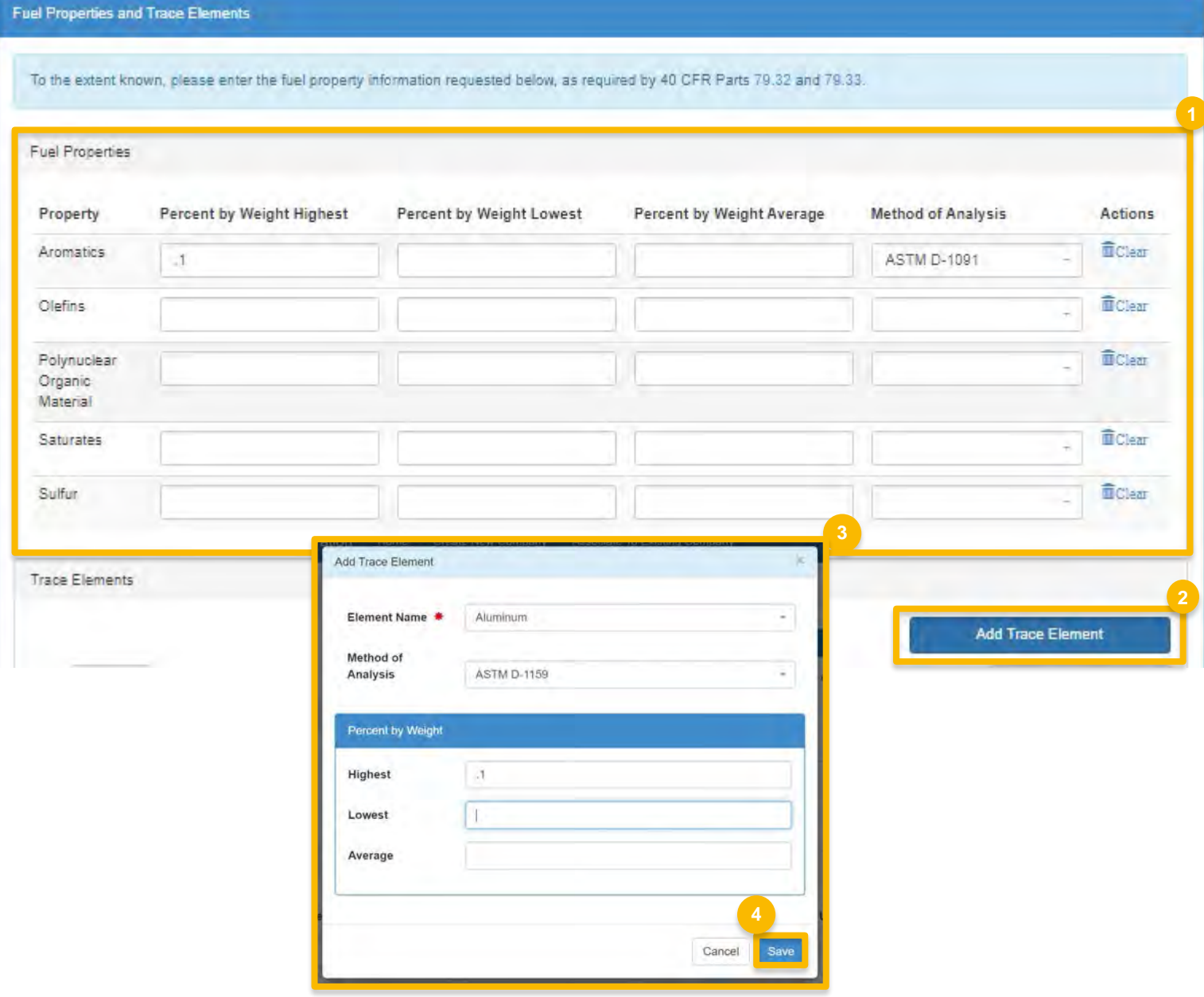

#### **Add Fuel Properties and Trace Elements (cont.)**

- 5. Enter Diesel Fuel Properties
- 6. Select Yes to agree to CBI statement
- 7. Click Save & Continue

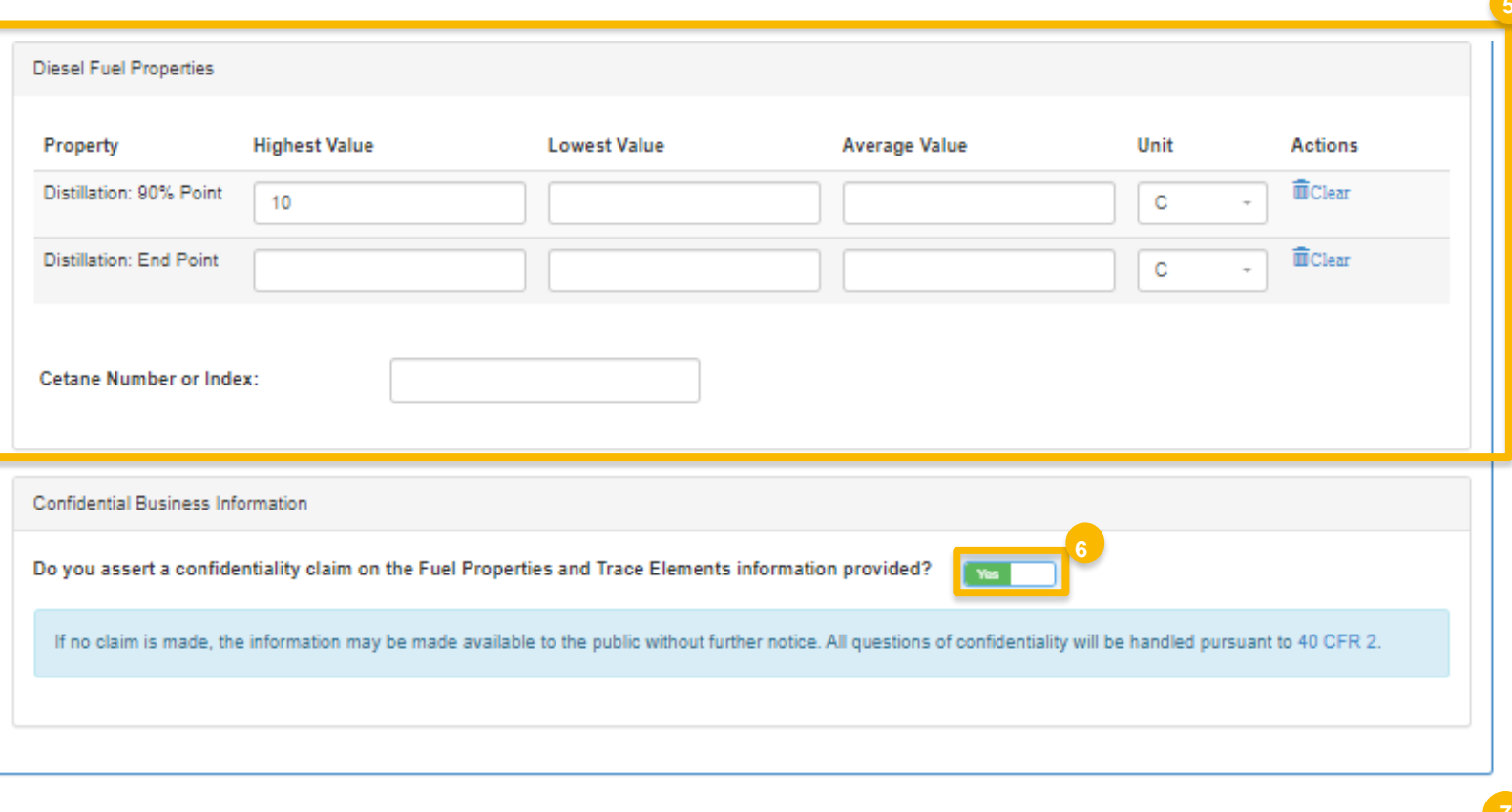

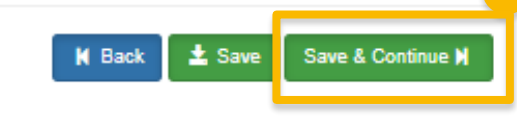

### **Add Fuel Additives**

- 1. Answer Yes or No to additive question
- 2. Click Search Registered Additives
- 3. Search by FFARS ID or FFARS Product **Name**
- 4. Click Search
- 5. Click Add to add the Additive to the registration request
- 6. Click Save
- Steps continued on next slide...

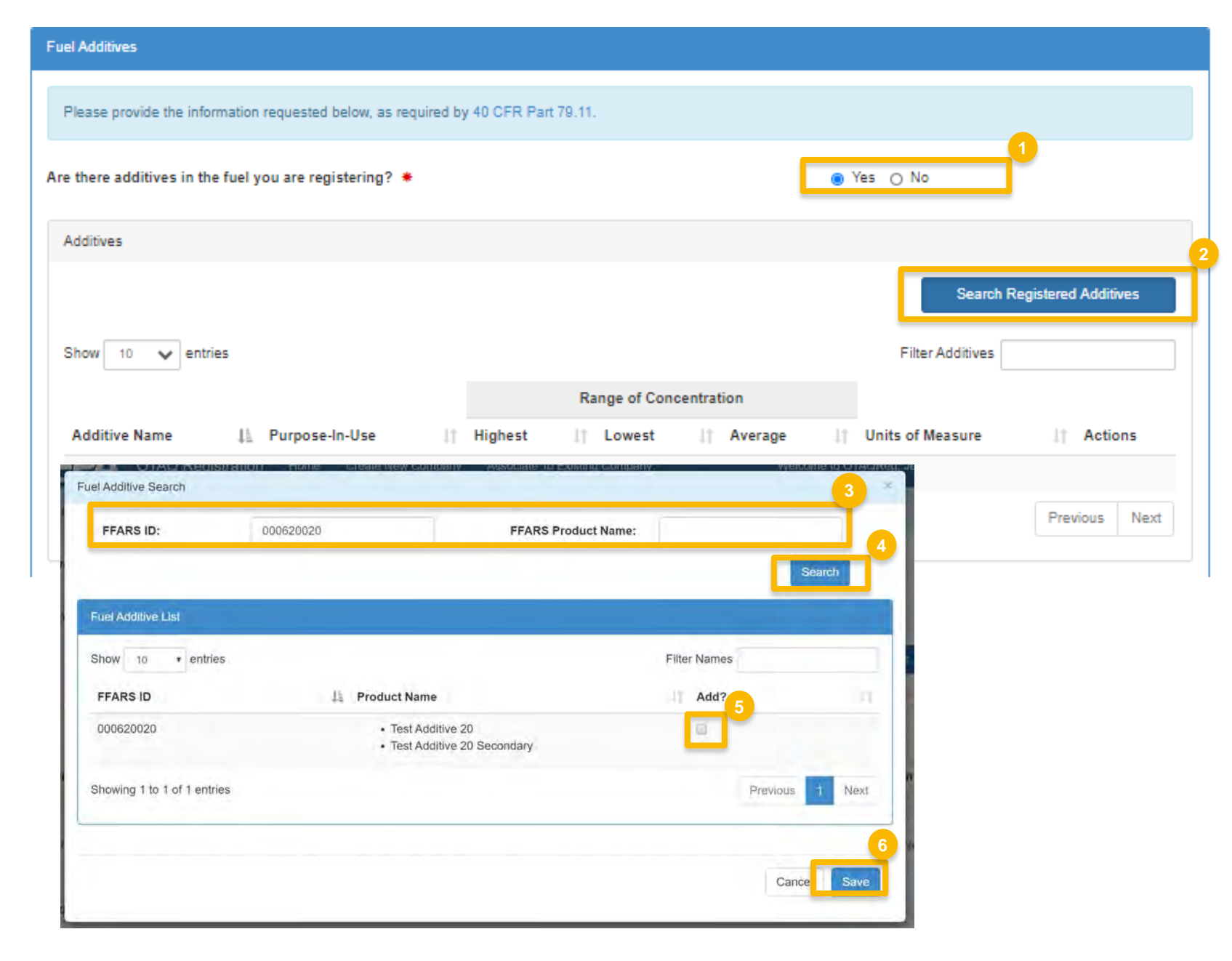

#### **Add Fuel Additives (cont.)**

- 7. Enter in Additive information
- 8. Select Yes to agree to CBI statement
- 9. Click Search & Continue

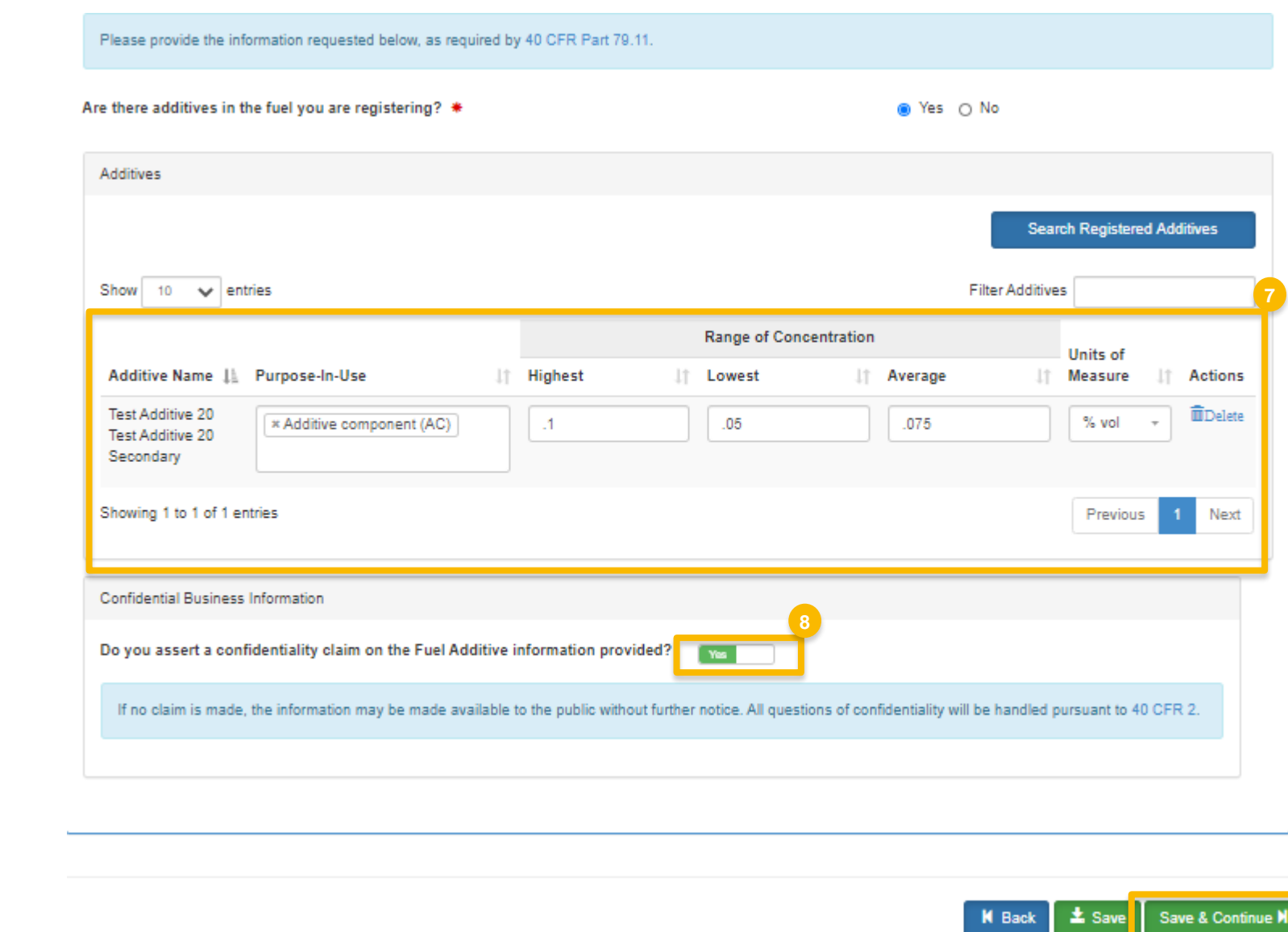

#### **Add Additional Fuel Information**

- 1. Answer Yes or No to Analytical Technique Information
- 2. Select Yes to agree to CBI statement
- 3. Answer Yes or No to Mechanism of Action Information
- 4. Select Yes to agree to CBI statement

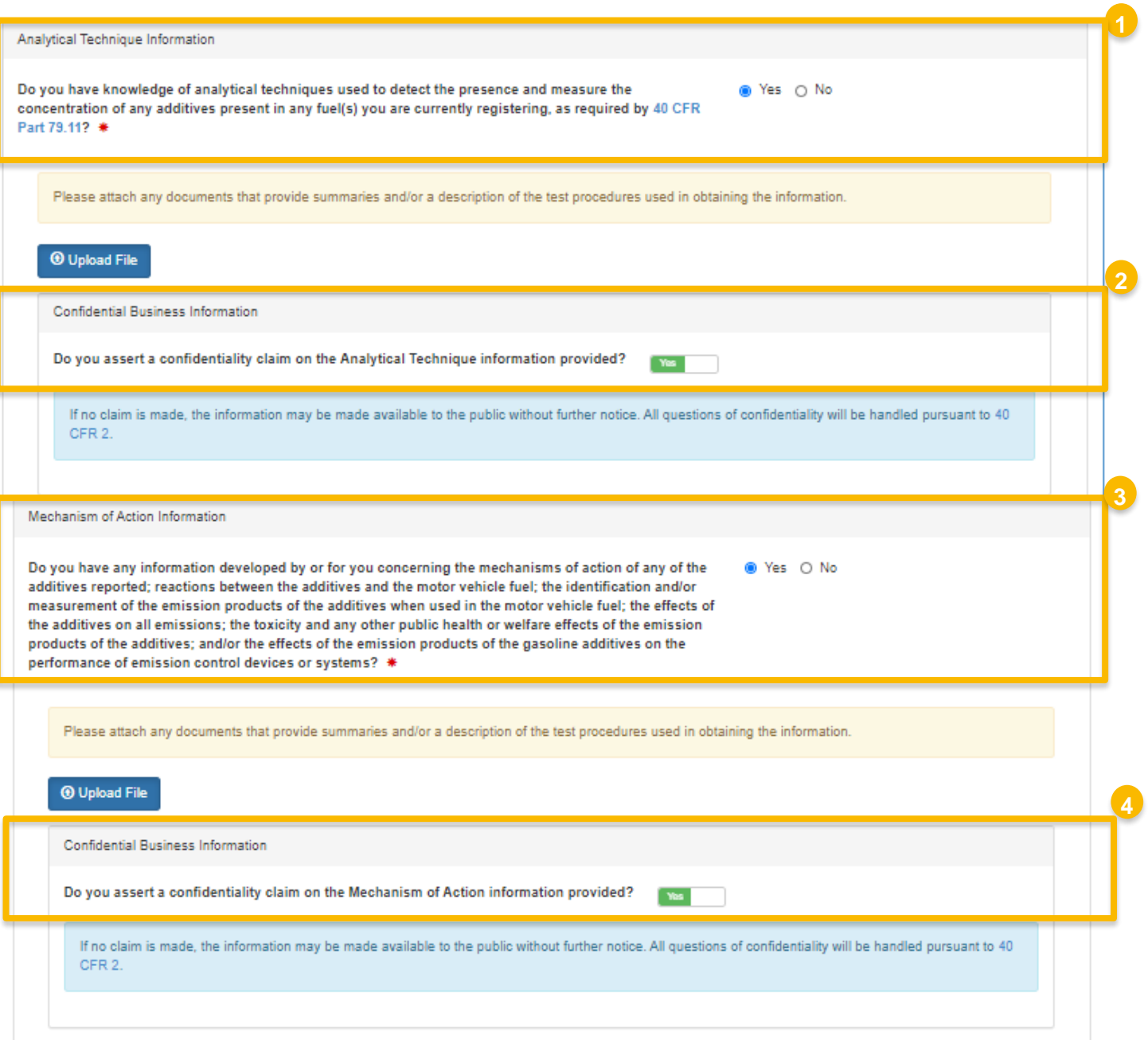

#### **Add Additional Fuel** Information (cont.)

- 5. Enter PADD Sales Information
- 6. Select Yes to agree to CBI statement
- 7. Answer Yes or No to Derivation Information
- 8. Select Yes to agree to CBI statement
- 9. Click Save & Continue

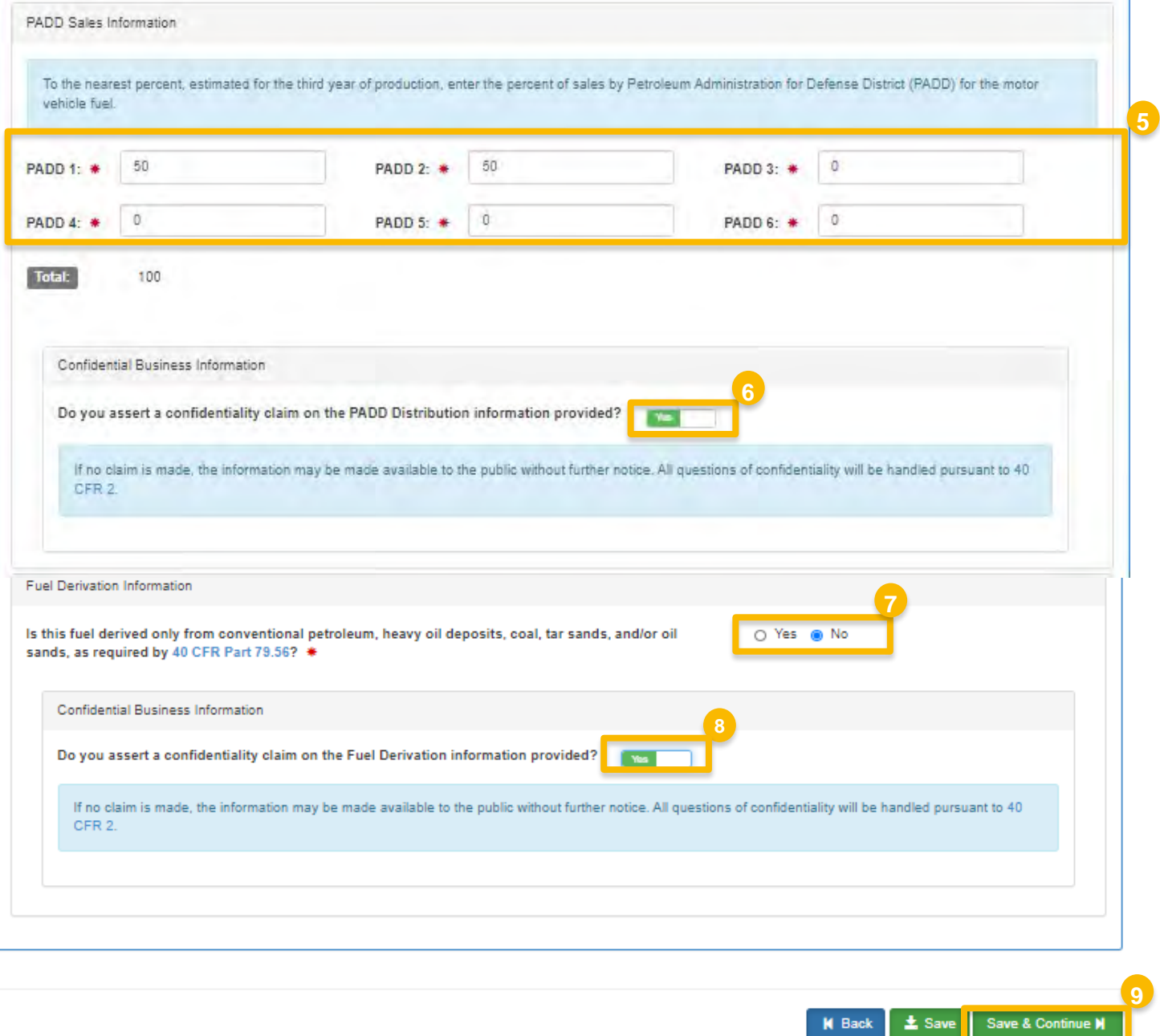

#### **Add Small Business Provisions and Grouping Information**

- 1. Answer Yes or No to Small Business Provisions
- 2. Answer Yes or No to Grouping Information
- 3. Select Yes to agree to CBI statement
- 4. Click Save & Continue

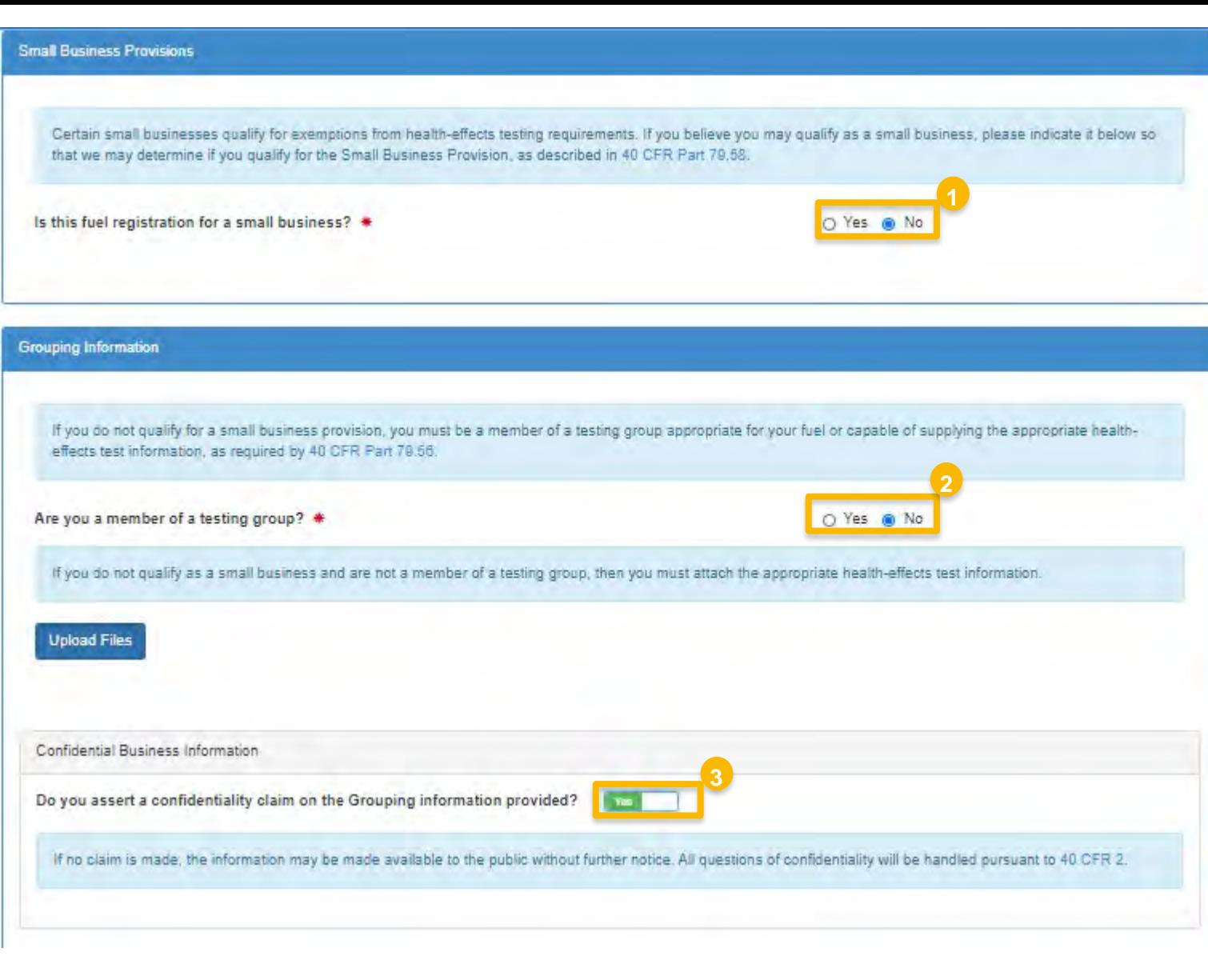

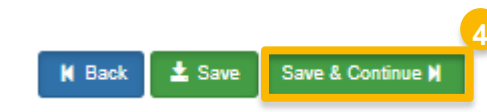

#### **Add General Attachments**

- 1. Upload any additional documents you deem appropriate
- 2. Enter general comments as appropriate
- 3. Click Save & Continue

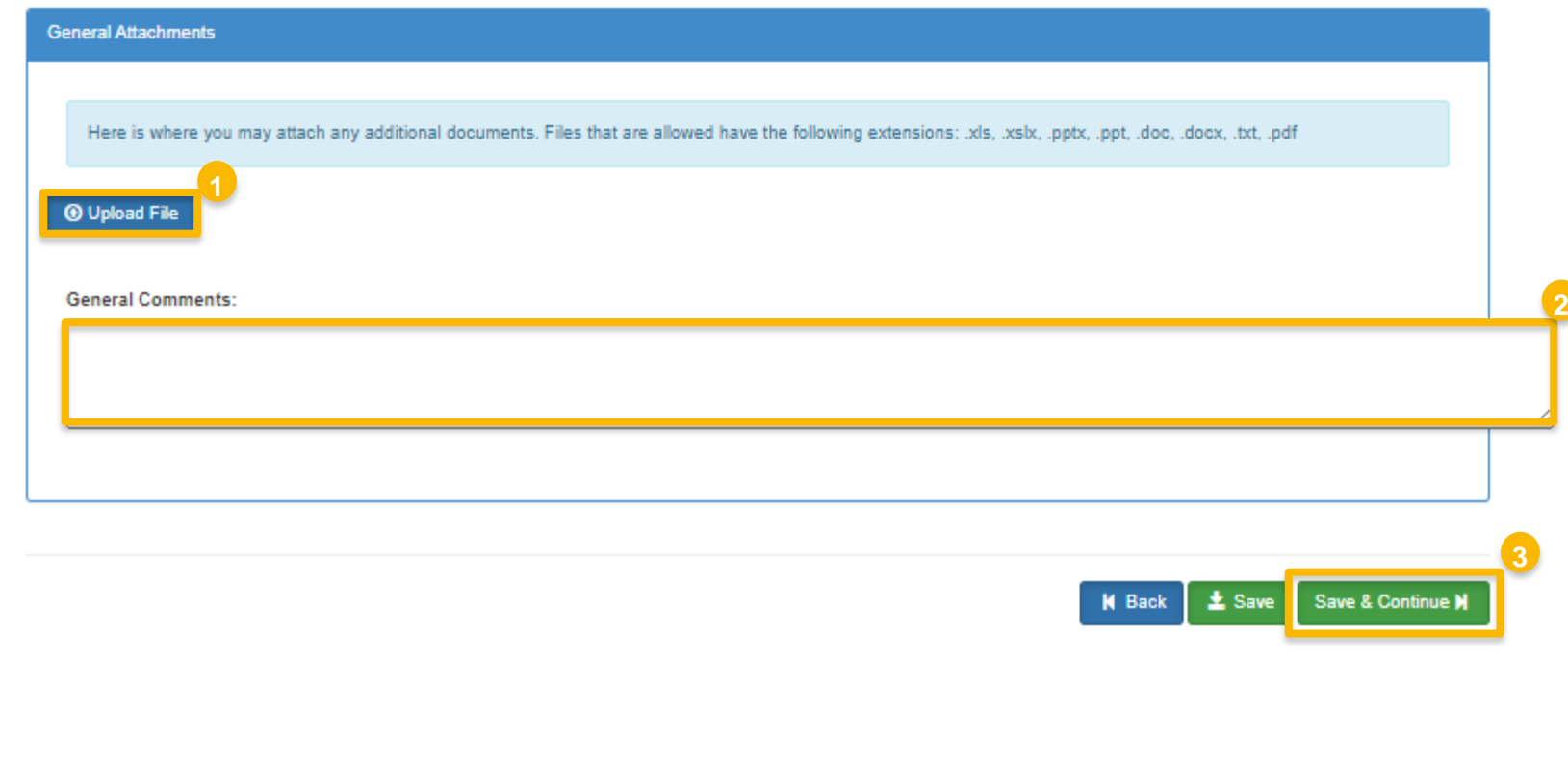

#### **Review and submit request**

#### **If you are the RCO of the company:**

1. Click **Sign and Submit** 

#### **If you are not the RCO of the**

#### **company:**

2. Click **Submit and Notify RCO** 

If you are the RCO, continue to next slide for instructions…

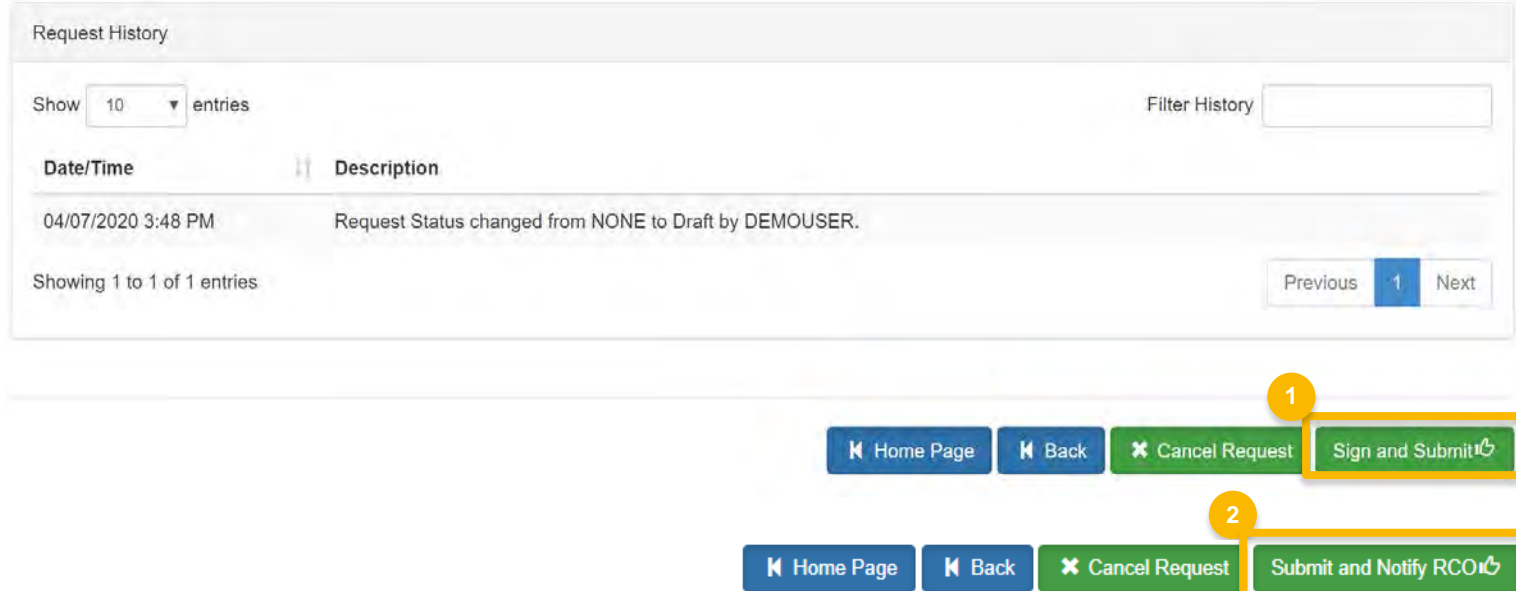

#### **RCOs: Sign and submit**

If you are the RCO of the company:

- 1. Click Sign and Submit
- 2. Click Accept
- 3. Use the eSignature Widget to sign the request
- $\frac{1}{4}$ . The request will appear in the My Pending Requests section of your home page with the status Awaiting Initial **Review**

You will receive an email notification when EPA reviews and activates the request.

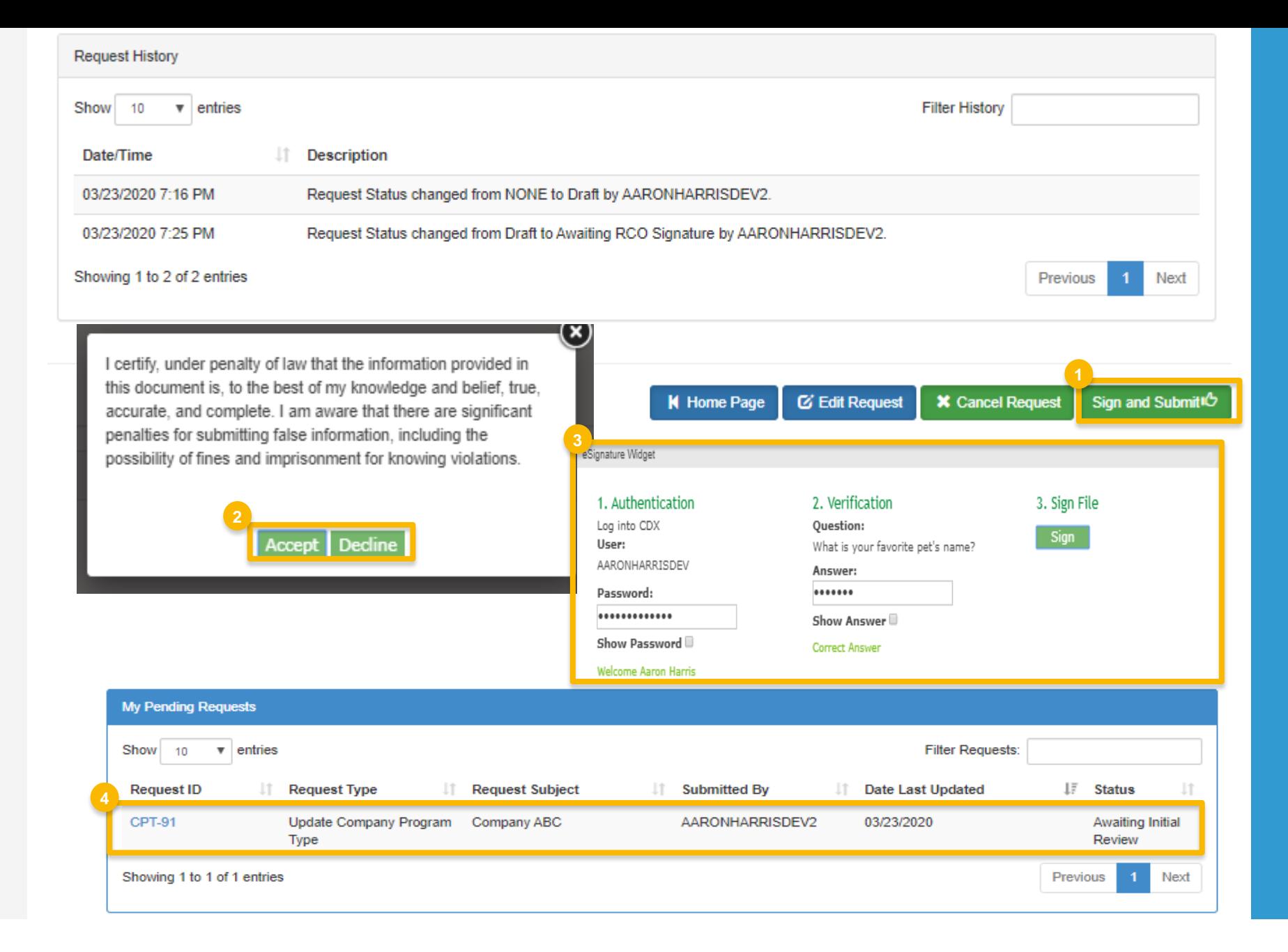